## 4.1 Створення сценаріїв

*Сценарії* - це набір значень, які MS Excel зберігає та може автоматично підставляти на листі. Сценарії можна використовувати для прогнозів результатів моделей та систем розрахунків. Існує можливість створити та зберігати на листі різні групи значень, а потім переключатись на будь-який з цих нових сценаріїв для перегляду різних результатів.

Наприклад, якщо Ви – власник торгівельного підприємства і визначаєте ціни на продукцію за різних умов (при інфляції або при збільшенні курса гривні), то сценарії – це набори значень цін на товари в цих двох випадках:

| Arial                                                                                           |                |                    |             |         |                   |            |            |            |  |
|-------------------------------------------------------------------------------------------------|----------------|--------------------|-------------|---------|-------------------|------------|------------|------------|--|
| ■ 閏 吕 引 립 A 図   ※ 。<br>合引<br>$\overline{ab}$<br>$\bullet$<br>$\mathbb{Z}$<br>罓<br>$\mathcal{L}$ |                |                    |             |         |                   |            |            |            |  |
| G22<br>$f_{*}$ 523,6                                                                            |                |                    |             |         |                   |            |            |            |  |
|                                                                                                 | $\frac{1}{2}$  |                    |             |         |                   |            |            |            |  |
| $\begin{array}{ c c } \hline 1 & 2 \\ \hline \end{array}$                                       |                | A                  | B           | c       | D                 | E          | F          | G          |  |
|                                                                                                 |                |                    |             |         |                   |            |            |            |  |
|                                                                                                 | 2              | Структура сценария |             |         |                   |            |            |            |  |
| ×                                                                                               | 3              |                    |             |         | Текущие значения: | Rozn_cenu1 | Rozn_cenu2 | Rozn_cenu3 |  |
|                                                                                                 | $\overline{5}$ |                    | Изменяемые: |         |                   |            |            |            |  |
|                                                                                                 | 6              |                    |             | Товар1  | 541,00            | 541,00     | 550,00     | 539,00     |  |
|                                                                                                 | 7              |                    |             | Товар2  | 23,50             | 23,50      | 28,00      | 25,20      |  |
|                                                                                                 | 8              |                    |             | Товар3  | 1140,45           | 1140,45    | 1130       | 1090,8     |  |
|                                                                                                 | 9              |                    |             | Товар4  | 450,00            | 450,00     | 445,30     | 451,50     |  |
|                                                                                                 | 10             |                    |             | Товар5  | 92,00             | 92,00      | 93,00      | 94,80      |  |
|                                                                                                 | 11             |                    | Результат:  |         | 鳳                 |            |            |            |  |
|                                                                                                 | 12             |                    |             | \$1\$12 | 525,00            | 525,00     | 750,00     | 475,00     |  |
|                                                                                                 | 13             |                    |             | \$1\$13 | 3050,00           | 3050,00    | 3500,00    | 2950,00    |  |
|                                                                                                 | 14             |                    |             | \$1\$14 | 1840,00           | 1840,00    | 2200,00    | 1760,00    |  |
|                                                                                                 | 15             |                    |             | \$1\$15 | 20,00             | 20,00      | 200,00     | $-20,00$   |  |
|                                                                                                 | 16             |                    |             | \$1\$16 | 2880,00           | 2880,00    | 3600,00    | 2720,00    |  |
|                                                                                                 | 17             |                    |             | \$1\$17 | 8315,00           | 8315,00    | 10250,00   | 7885,00    |  |
|                                                                                                 | 18<br>19       |                    |             | \$1\$18 | 1605,00           | 1605,00    | 2055,00    | 1775,00    |  |
|                                                                                                 |                |                    |             | \$1\$19 | 979,00            | 979,00     | 1379,50    | 1130,30    |  |

Рис.9. Приклад звіту по наявним сценаріям

Для створення сценарію виконують команду Сервис -> Сценарии. Після цього з'являється вікно «Диспетчер сценариев»:

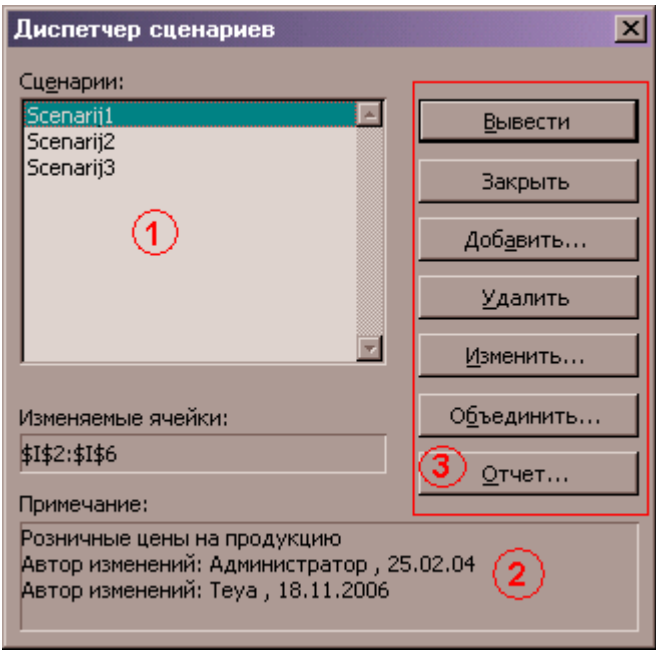

Рис.10. Вікно «Диспетчер сценариев»

В полі 1 наводиться перелік існуючих сценаріїв

В полі 2 наводиться описання обраного сценарію

Елементи 3 – це кнопки управління:

*Вывести* – після натискання на кнопку значення, що зберігаються в сценарії, обраному в полі 1, заносяться у відповідні комірки, вказані в сценарії

*Закрыть* – закриття даного діалогового вікна

*Добавить* – після натискання кнопки з'являється нове діалогове вікно, що дозволяє створити сценарій:

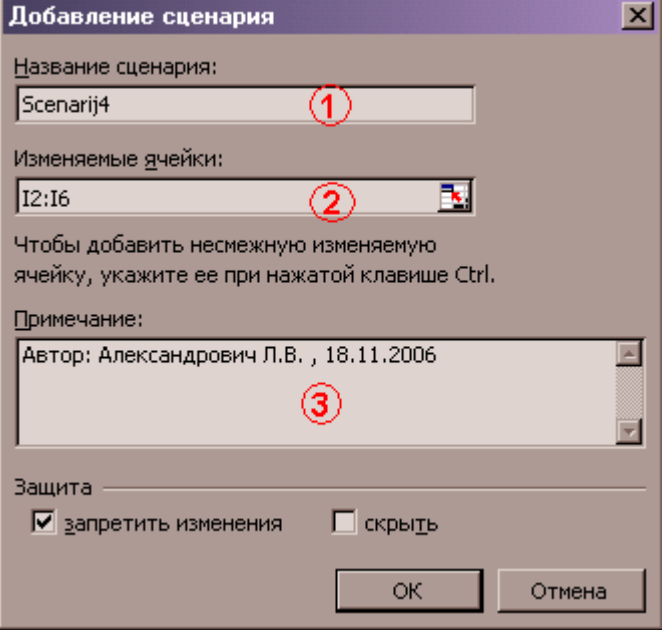

Рис.11. Вікно «Добавление сценария»

Поле 1 – вказується назва сценарію

Поле 2 – вказується діапазон комірок, значення яких будуть змінюватись

Поле 3 – вказуються примітки до даного сценарію

Після натискання на кнопку ОК з'являється ще одне діалогове вікно у вигляді форми, в якому пропонується записати значення комірок для даного сценарію в усі комірки виділеного на попередньому кроці діапазону.

*Удалить* – дозволяє видалити виділений в полі 1 сценарій;

*Изменить* – при натисканні на кнопці викликається та ж послідовність діалогових вікон, що й при натисканні на кнопці Добавить для обраного сценарію, але з метою зміни певних значень сценарію.

*Отчет* – після натискання на кнопці створюється новий листок робочої книги, на який поміщується звіт по всім наявним сценаріям. З'являється діалогове вікно, в якому пропонується вказати діапазон комірок, які містять результат обрахувань, в яких використано значення діапазону комірок зі сценаріїв. Листок, що з'являється після натискання на ОК має назву "Структура сценария" і виглядає таким чином:

## 4.2 Написання макросів

Макроси використовуються для автоматизації дій, які повторюються. Макрос – це послідовність дій, записана в модулі Visual Basic. Макрос може бути виконаний за допомогою команд меню, кнопки з панелі інструментів Форми, кнопки з робочої області листка або створеної користувачем комбінації клавіш.

Нехай ми додали ще один сценарій до існуючих в робочій книзі сценаріїв. Після цього потрібно поновити листок, який містить звіт по сценаріях, оскільки автоматичного формування такого листка не відбувається. Якщо ми будемо постійно змінювати наші сценарії, то доведеться точно так же поновлювати сторінку зі звітом по сценаріям. Для того, аби виконувати цю процедуру натисканням

1. поставити курсор на головному листі в порожню комірку;

2. виконати команду Сервис -> Макрос -> Начать запись, внаслідок чого на екрані з'являється діалогове вікно, в якому вказується ім'я макросу (при цьому першим символом в імені макросу має бути літера; в імені макросу не допускаються пробіли), можна створити комбінацію клавіш для виконання макросу (в полі "сочетание клавиш" вводять літеру - не цифру!), в полі "Описание" можна ввести коментар до дій, які виконуватиме макрос:

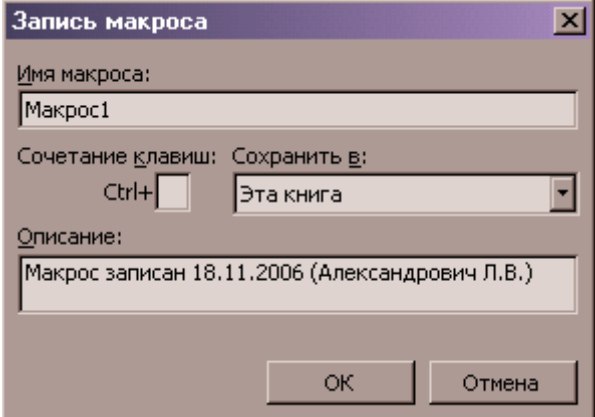

Рис.12. Вікно «Запись макроса»

3. далі активувати кнопку ОК, після чого з'являється маленьке діалогове вікно з кнопкою "Остановить запись", яку натискають по завершенні запису всіх дій до макросу (ні в якому випадку не потрібно закривати це віконце копкою Х).

4. перейти на лист структура сценарія

5. видалити листок зі звітом по сценаріях (Правка -> Удалить лист, або контекстне меню на назві листка -> Удалить).

6. виділити порожню комірку на головному листі

- 7. виконати команду Сервис -> Сценарии -> Отче
- 8. натиснути кнопку "Осановить запись".

Макрос створено. Для того, щоб переглянути дії макросу, який ми щойно створили, виконують команду Сервис -> Макрос -> Макроси, після чого з'являється діалогове вікно:

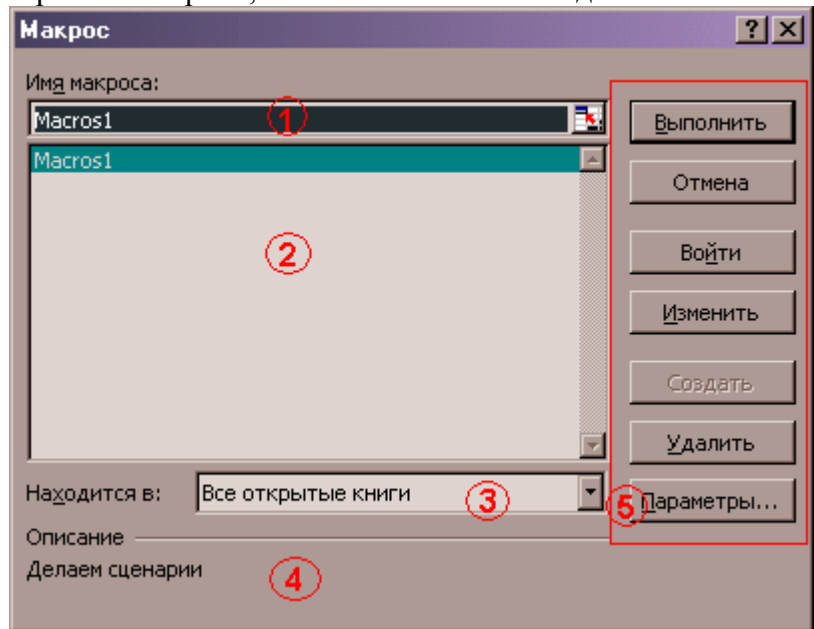

Рис.13. Вікно «Макрос»

В полі 1 вказують назву обраного макросу;

В полі 2 наведено перелік всіх існуючих макросів;

В полі 3 – вибір розміщення макросу;

Область 4 – містить описання макросу;

Далі елементи 5 – це кнопки керування:

*Выполнить* – виконати макрос, тобто здійснити перелік дій, записаних в макросі;

*Отмена* – відміна дій та закриття діалогового вікна;

*Войти* – кнопка дозволяє викликати редактор Visual Basic;

*Изменить* – також викликає редактор Visual Basic для внесення змін до дій, записаних в макросі;

*Создать* – створити макрос в ручному режимі (написанням кодів у вікні редактора Visual Basic); *Параметры* – змінити сполучення клавіш чи описання для обраного макросу.

# 4.3 Створення активної кнопки

Макрос може бути виконаний також за допомогою кнопки. Для цього потрібно виконати такі дії:

1. викликати контекстне меню на рядку панелей інструментів;

2. в меню вибрати команду Настройка -> закладка Команди -> категорія Форми -> команда Кнопка;

3. натиснувши ліву кнопку миші на елементі Кнопка, тягнуть її до панелі інструментів

4. на щойно створеній кнопці викликають контекстне меню, вибирають команду Назначить макрос;

5. у діалоговому вікні, що відкрилося, вибирають потрібний макрос -> ОК;

6. закривають діалогове вікно "настройка".

Кнопку, яка б виконувала макрос, можна створити і на робочій області листка MS Excel. Для цього потрібно виконати таку послідовність дій:

активують панель інструментів "Елементи управления" через команду "настройка" або пункт меню Вид -> Панели инструментов

2. обирають елемент Кнопка на панелі інструментів, натиснувши лівою кнопкою миші по елементі Кнопка

3. зажавши і не відпускаючи лівої кнопки миші, розтягують на робочій області листка прямокутник, позначивши таким чином місце майбутньої кнопки

4. на щойно створеній кнопці викликають контекстне меню, вибирають команду Свойства -> в полі Caption вказують назву кнопки -> закривають вікно Свойства

5. виконують подвійне натискання на кнопці і заходять до вікна редактора Visual Basic, в якому можна переглянути всі раніше написані функції та дії, записані в макросах. Тобто в даному випдку ми призначимо нашій кнопці дію – виконання макросу:

### *Private Sub CommandButtin1\_Click()*

### *Call НашМакрос*

*End Sub*

де НашМакрос – назва макросу, який буде виконувати кнопка.

6. закрити вікно Visual Basic і відтиснути кнопку на панелі інструментів "Елементи управления" (вийти з режима конструктора).

## 4.4 Підготовка документа до друку

Для того, щоб надрукувати документ MS Excel – електронну таблицю, потрібно спочатку встановити для даного документу параметри друку. Для здійснення цього виконують команду пункт меню Файл -> Параметры страницы, після чого з'являється наступне діалогове вікно:

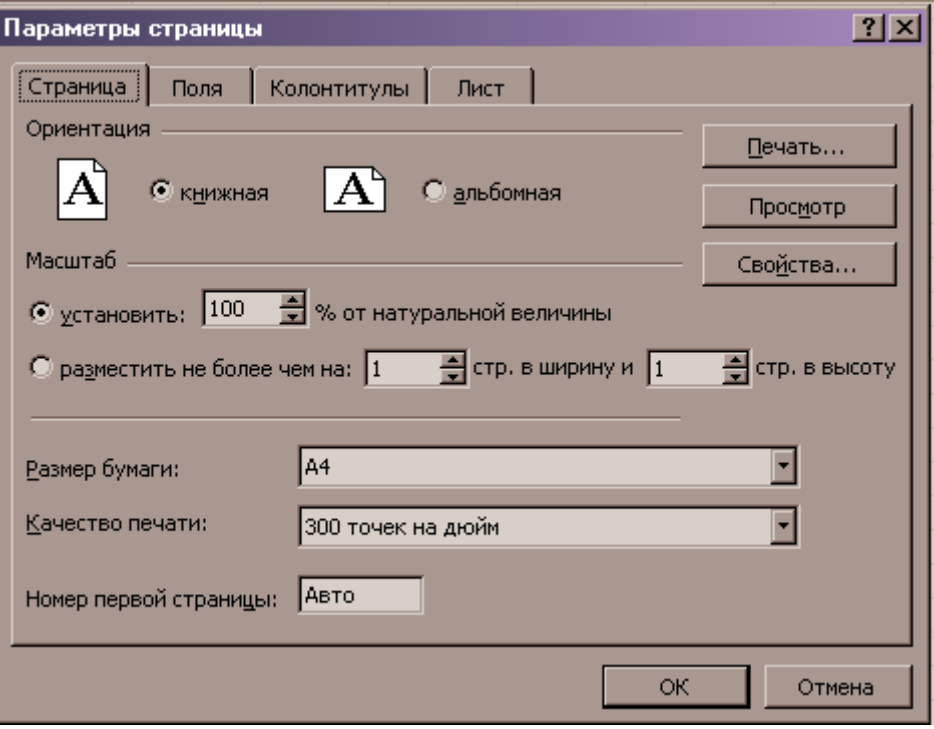

Рис.14. Вікно «Параметры страницы»

Вкладка 1 – Страница – здійснюється вибір орієнтації аркушу (книжна, альбомна), вибір масштабу при друку, розмір паперу  $(A3 - 297x420, A4 - 210x297, A5 - 148x210$  тощо)

Вкладка 2 – Поля – встановлюються розміри полів – вільних від тексту місць справа, зліва, зверху, знизу тексту на сторінці.

Вкладка 3 – Колонтитулі – для документу, що містить більше однієї сторінки, бажано створити верхній або нижній колонтитул – область, що містить текст, який буде розміщуватись на кожній сторінці документа. В колонтитули можна записати назву документа, дату створення, прізвище виконавця, номер сторінки тощо.

Вкладка 4 – Лист – дозволяє встановити діапазон даних, який буде виводитись на друк, вказати наскрізні рядки чи стовпчики (тобто рядки чи стовпчики, які будуть виводитись на кожній сторінці), виведення на друк сітки, заголовків рядків, стовпчиків тощо.

#### **Встановлення розривів сторінок**

Як тільки натиснути кнопку печать, Excel автоматично вставить в робочий листок розриви сторінки у вигляді тонких пунктирних горизонтальних та вертикальних ліній. Розташування електронної таблиці на аркушах можна здійснити на власний розсуд і смак, для чого виконують команду Вид -> Разметка страницы. Далі з'являється аркуш в такому вигляді, який він буде мати на папері. для встановлення власних розривів листка потрібно розташувати пунктирні лінії у відповідних місцях.

#### **Попередній перегляд**

Щоб даремно не зіпсувати папір, треба провести попередній перегляд аркуша ще до його друкування, виконавши команду Файл -> Предварительный просмотр. Аркуш з'явиться на екрані в такому вигляді, який він буде мати при друку документа. За допомогою кнопки "Страница" в цьому вікні можна налагодити поля, створити колонтитули, примусово розташувати робочий лист на заданій кількості сторінок. За допомогою кнопки "Масштаб" можна переключатися на відображення вибраної області у збільшеному масштабі. Кнопка "Закрыть" закриває вікно попереднього перегляду.

# 4.5 Функціональні клавіші

Shift + F1 – викликати довідку Ctrl + F1 – вставити новий листок Ctrl + F2 – правка примітки комірки

- Shift + F3 вставити ім'я в формулу
- Ctrl + F3 запустити майстер функцій
- $Ctrl + Shift + F3 mpubnachuru in's komipu$
- Shift + F4 повторити останню дію
- $Ctrl + Shift + F4 3a$ крити вікно
- $Shift + F11 -$ створити діаграму
- Shift + F12 команда Сохранить Как
- Ctrl + F12 Команда Сохранить
- Shift + Ctrl + F12 виклик вікна для відкриття документу MS Excel
- $Alt + Shift + F12 qpyk qokymerry$
- Ctrl + P друк документу
- Ctrl + N створення нової книги MS Excel
- Ctrl + O виклик вікна для відкриття документу MS Excel
- Ctrl + S команда збереження документу
- Ctrl + X команда вирізати виділений фрагмент
- Ctrl + C копіювати виділений фрагмент в буфер
- Ctrl + F7 перевірка орфографії